# Install (and Start) Cura Slicer

#### **Table of Contents:**

- 0. System Requirements
- 1. Mac
- 2. PC
- 3. Linux

# 0. System Requirements

#### **!!! Cura does not support 32 bit systems !!!**

While this will cease being an issue over time (both Microsoft and Apple have already dropped support for 32 bit architecture a while ago), there are many users still with older computers.

We are aware of this problem, and are working on other ways to support 32 bit users. In the meantime, you simply need to use a compatible computer, or use a different slicer. (Older Cura versions or Slic3r are two common options.)

#### **Operating systems**

Windows Vista or higher, 64 bit. Mac OSX 10.11 or higher, 64 bit. Ubuntu 14.04 or higher, 64 bit.

#### **Minimum System requirements**

OpenGL 2 compatible graphics chip, OpenGL 4.1 for 3D Layer view. Intel Core 2 or AMD Athlon 64 or newer 205 MB available hard disk space

### 1. Mac

- 1. Head over to <http://www.imade3d.com/resources/cura>
- 2. Download the latest available Cura version.
- 3. Run the installer. (Drag Cura.app into your Applications folder. Newer Cura versions may be named 'Ultimaker Cura')
	- Since Cura 2.6, upgrading will not cause any loss of data. Old Cura user folders are preserved through upgrading procedures.
- 4. Start Ultimaker Cura
	- Note that since version 3.04, "Cura" has been renamed to "Ultimaker Cura" to signify Ultimaker's huge contribution in leading and organizing the development of this open source gem. They are doing a great job.
- 5. Select IMADE3D JellyBOX (NOT "JellyBOX") from Others

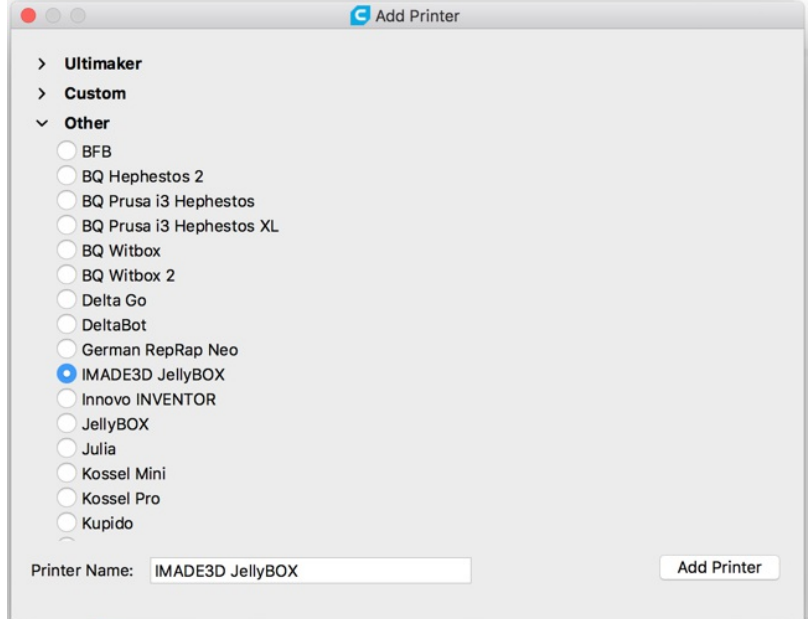

6. That's it. You should see Cura loaded and ready! (If you encountered an error, please continue with Troubleshoot section below.)

### Troubleshooting

If Mac protests that you downloaded the .app from the internet, say it's OK.

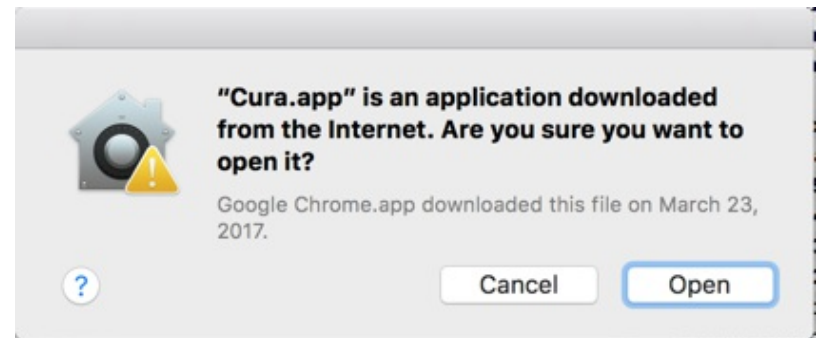

- You may need to restart your computer before Cura manages to start.
- **Downloaded .app is damaged…**
	- <sup>o</sup> Some users get an error "Downloaded .app is damaged and can't be opened." Fret not, it's easy to solve!
	- 1. Go to your "Security & Privacy" settings accessible from the "System Preferences.
	- 2. Enable **"Allow applications downloaded from: Anywhere"** setting. (The trouble is that Cura development is not apple-registered.)
	- 3. You'll probably need to unlock the settings first with admin password.

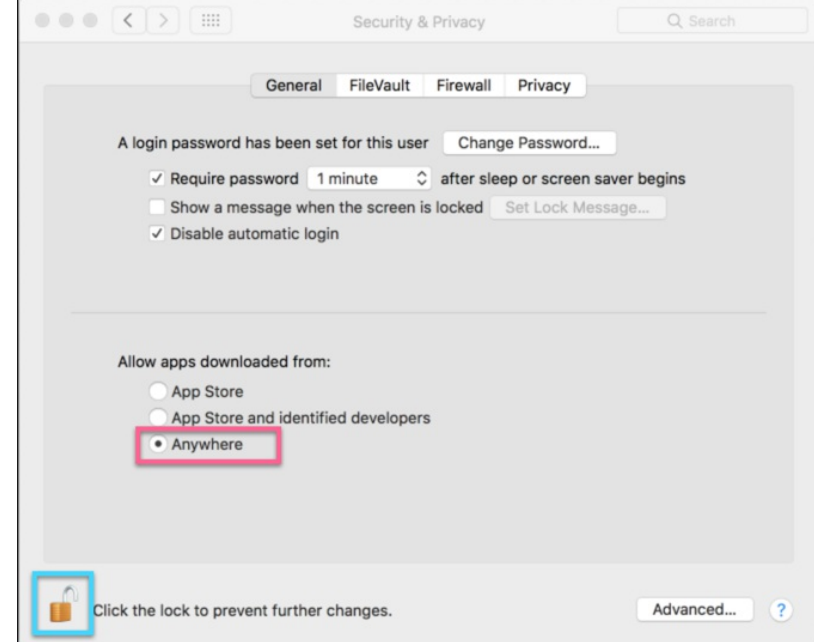

- 4. If you don't see the option "Anywhere", then open terminal.app and run sudo spctl --master-disable . Then re-start your System Preferences, and the "Anywhere" option should be there.
- 5. Tadaaa.

### Return to factory settings: Deleting Cura Cache

- To remove your personal profiles and settings, essentially returning Cura to factory settings, delete your Cura User Files folder:
- Mac: delete /Users/user/Library/Application Support/cura

## 2. PC

- 1. Head over to <http://www.imade3d.com/resources/cura>
- 2. Download the latest available Cura version.
- 3. Run the installer.

```
- Newer Cura versions install into separate folders (Cura 2.6, Cura 2.7... ) and
do not affect each other. Old Cura user folders are preserved through upgrading
procedures.
```
- 4. Start Ultimaker Cura
	- Note that since version 3.04, "Cura" has been renamed to "Ultimaker Cura" to signify Ultimaker's huge contribution in leading and organizing the development of this open source gem. They are doing a great job.
- 5. Select IMADE3D JellyBOX (NOT "JellyBOX") from Others

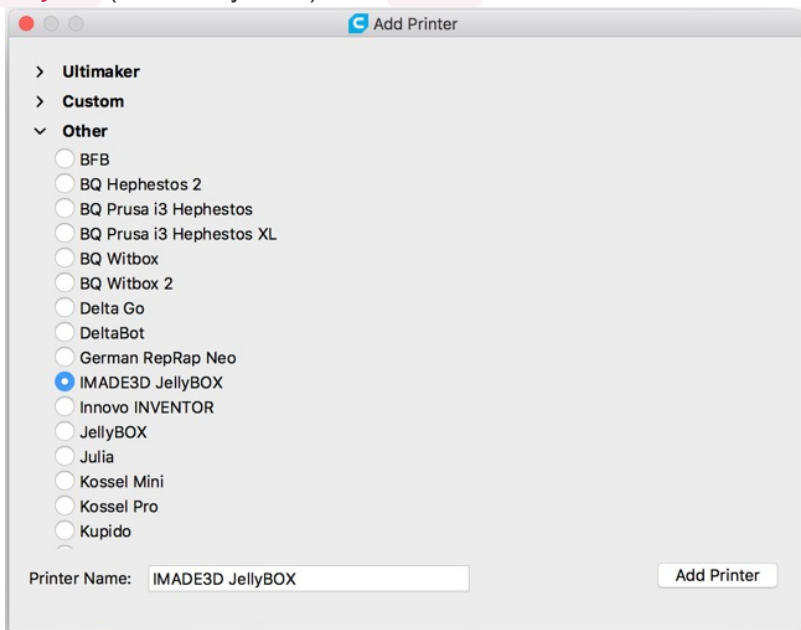

6. That's it. You should see Cura loaded and ready! (If you encountered an error, please continue with Troubleshoot section below.)

#### Return to factory settings: Deleting Cura Cache

- To remove your personal profiles and settings, essentially returning Cura to factory settings, delete your Cura User Files folder:
- PD: delete \Users\user\AppData\Local\cura\
- By default, AppData folder is hidden. You will need to elect to 'show hidden folders' first. Follow these [instructions](https://www.howtogeek.com/howto/windows-vista/show-hidden-files-and-folders-in-windows-vista/) if you need help with that.

### 3. Linux

- 1. Head over to <http://www.imade3d.com/resources/cura>
- 2. Download the latest available Cura version as an AppImage.
- 3. Start Ultimaker Cura
	- Note that since version 3.04, "Cura" has been renamed to "Ultimaker Cura" to signify Ultimaker's huge contribution in leading and organizing the development of this open source gem. They are doing a great job.
- 4. Select IMADE3D JellyBOX (NOT "JellyBOX") from Others

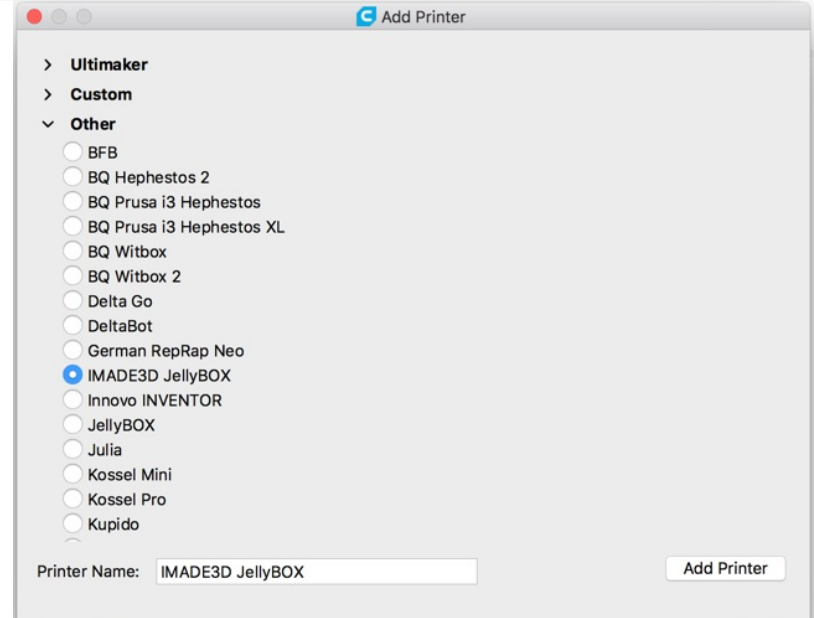

5. That's it. You should see Cura loaded and ready!